$\Box$ 

## ZOOMミーティングをパソコンで使おう(05) (ミーティングルームのホスト機能)

ZOOM ミーティングではミーティングルームのホストの画面には色々なホストが操作 できるアイコンがあります。

以下ホストのミーティングルームにあるアイコンの機能を説明します。 すべての機能を調べられないため機能により説明を省いています。

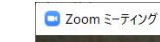

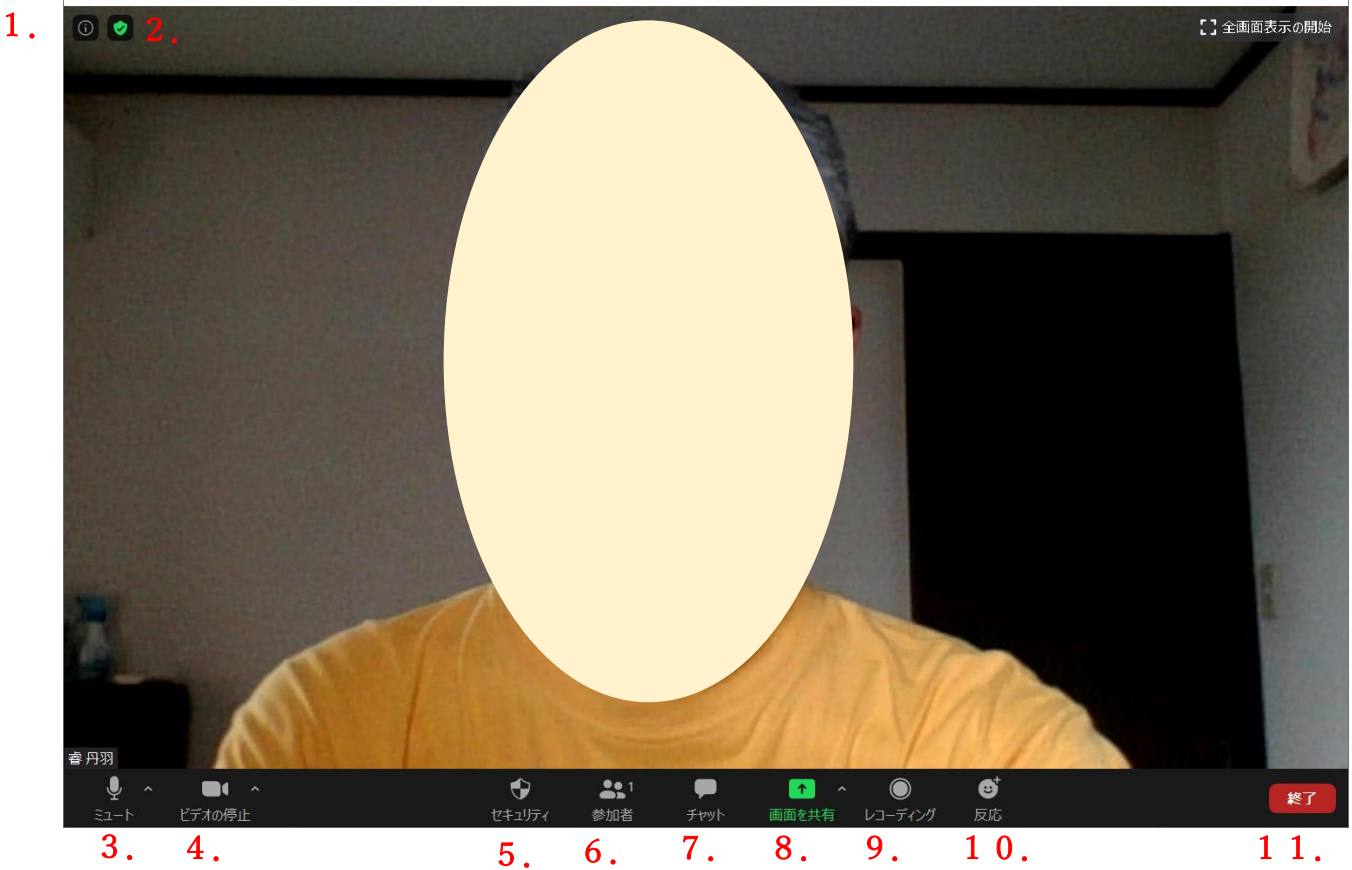

ミーティングルームには、

- 1.ミーティング情報
- 2.暗号化使用中
- 3.オーディオ(マイク・スピーカー)
- 4.カメラ
- 5.セキュリティ
- 6.参加者
- 7.チャット
- 8.共有
- 9.レコーディング

ZOOMミーティングをパソコンで使おう(05)

2 / 13

10.反応

11.終了

があります。

以下、1.から11.を個別に説明します。

## 1.ミーティング情報

クリックすると開いているミーティングルームの情報を表示できます。 表示する内容は、ID、ホストの氏名、パスワード、招待リンク(これをメール等で送 信し受信者がクリックするとこのミーティングルームへ参加できます)、参加者 ID で

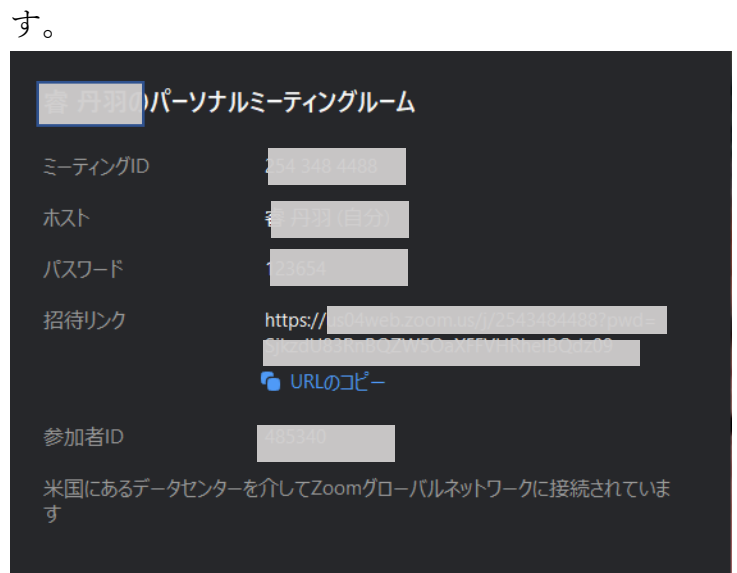

## 2.暗号化使用中

通信内容の暗号化がされていることを表示しています。

2020年6月現在では暗号化は END to END ではありません。

緑色の時は、強化された暗号化を使用していることを示しています。

クリックすると「統計情報]ボックスが表示され、暗号化の方式が表示されます。

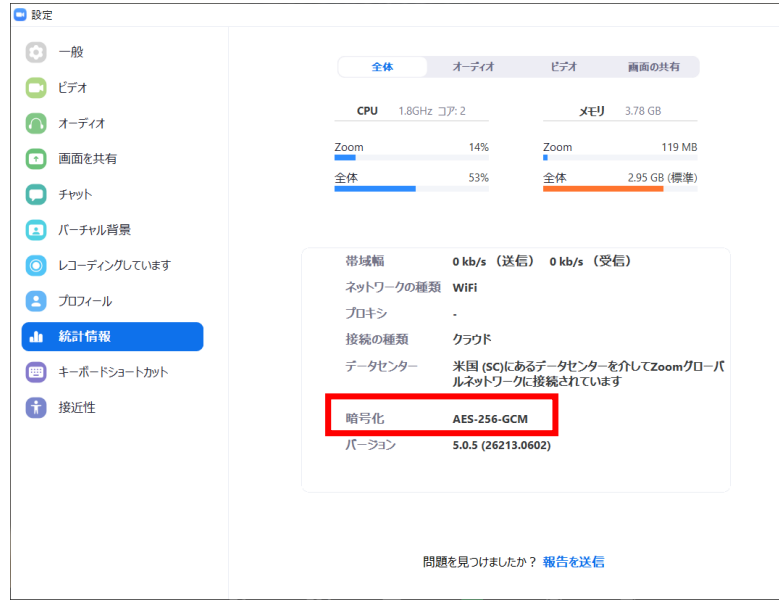

## 3.オーディオ(マイク・スピーカー)

このアイコンをクリックすることで、マイクのオン/オフ(ミュート)が切り替えら れます。

右にある山型をクリックすると下のメニュが表示されます。

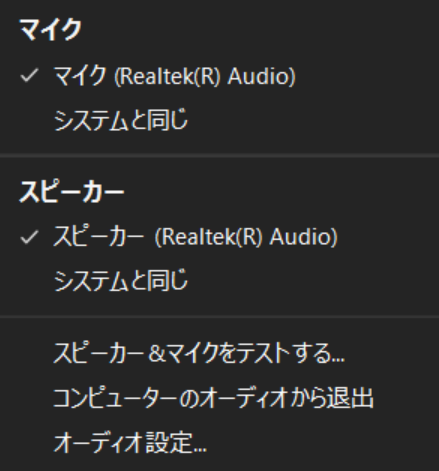

「コンピュータのオーディオから退出]をクリックすると下のアイコンに変わりパソ コン付属しているマイクとスピーカーはオフになります。

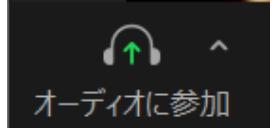

上のアイコンをクリックすると下のボックスが表示され、[コンピュータでオーディ オに参加]をクリックするとパソコン付属しているマイクとスピーカーがオンになり ます。

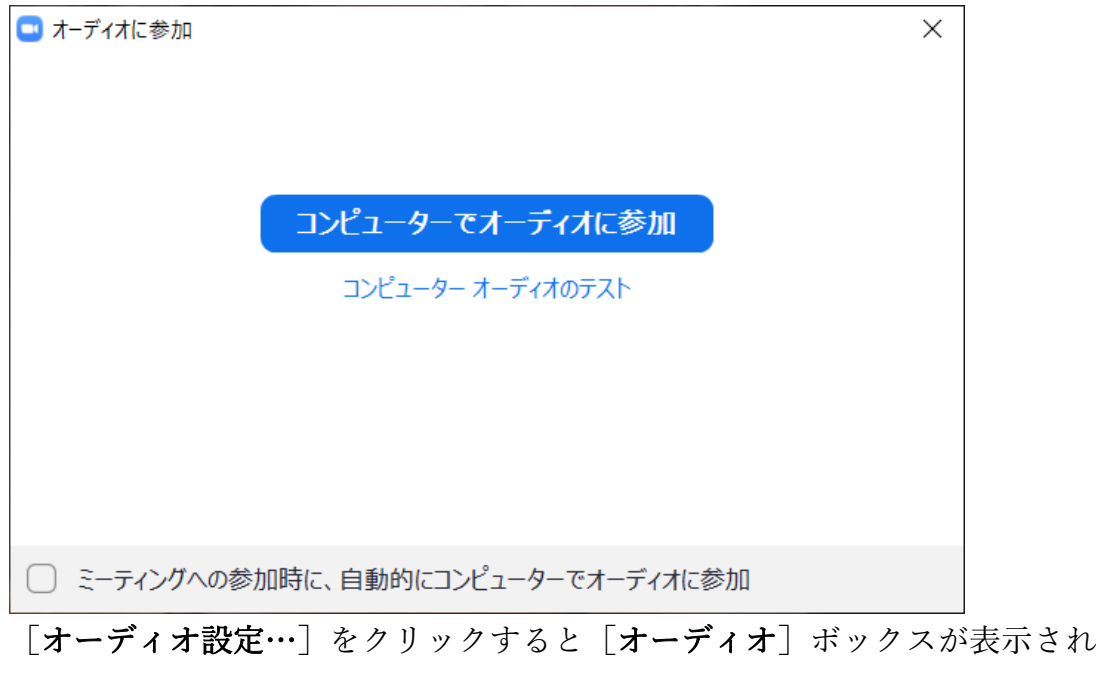

スピーカーの音量調整、マイクの音量調整ほかの設定ができます。

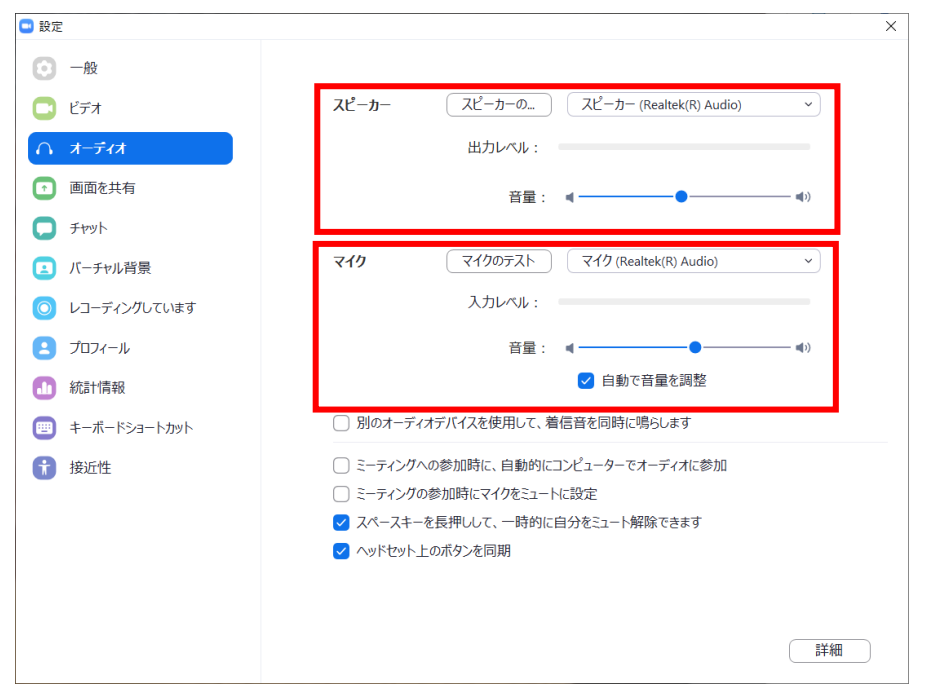

4.カメラ

このアイコンをクリックすることで、カメラのオン/オフが切り替えられます。 右にある山型をクリックすると下のメニュが表示されます。

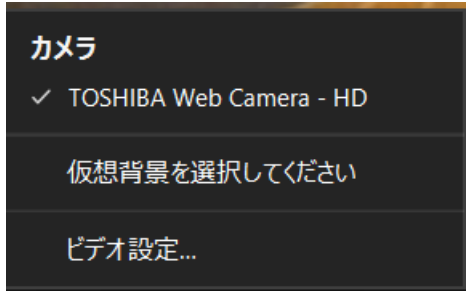

[仮想背景(バーチャル背景)を選択してください]、をクリックすると下のボック スが表示され仮想背景を選択して設定ができます。仮想背景を使用するためにはパソ コンに一定以上の能力が必要です。

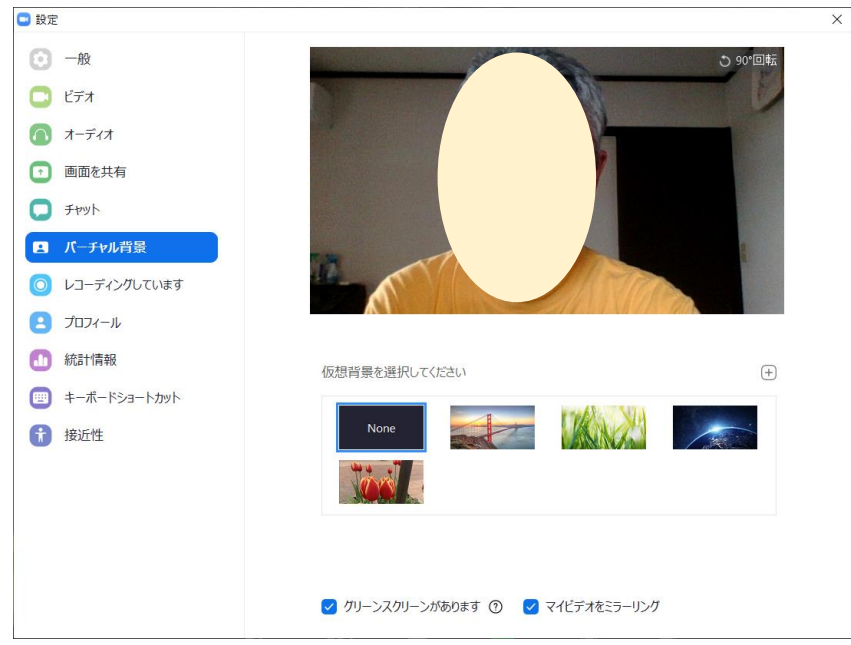

仮想背景は、画像の並んでいる右上にある田をクリックすることで自分がパソコンに 保存している画像から選んで使用することができます。

**O** 設定 ⊙ 一般  $H = E \vec{\tau}$  $\bigcap$   $\pi$ - $\vec{\tau}$  $\leftarrow$ 1 画面を共有  $\Box$  fryh ■ バーチャル背景 ◎ レコーディングしています 1 統計情報 TOSHIBA Web Camera - HD カメラ :  $\bigcirc$  16:9 (ワイドスクリーン)  $\bigcirc$  オリジナルサイズ ■ キーボードショートカット マイビデオ □ HDを有効にする ← 接近性 ● マイビデオをミラーリング ○ 外見を補正する 会議: √ ドデオに参加者の名前を常に表示します □ミーティングに参加する際、ビデオをオフにする √ ビデオミーティングに参加するときに常にビデオプレビューダイアログを表示します (詳細

[ビデオ設定…]をクリックすると [ビデオ] ボックスが表示されます。

[カメラ]の下の行にある[16:9 ワイドスクリーン]と[オリジナルサイズ]を選 択することにより画面の縦横比を変えることができます。

5.セキュリティ

ミーティングルームの運営上のセキュリティを設定します。 クリックすると下のメニューが表示されます。

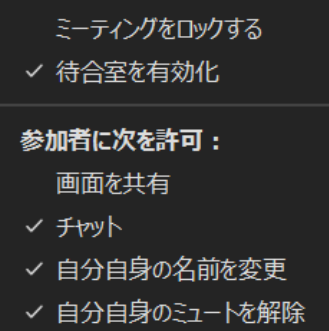

[ミーティングをロックする]にチェックをするとミーティングに新しい参加者が入 れないようにできます。

[待合室を有効化]にチェックをすると待合室の機能が有効になり、参加者はホスト による入室許可がされないと入室できなくなります。

[参加者に次を許可]

[画面を共有]にチェックをすると参加者が画面共有機能を使えるようにすること ができます。

[チャット]にチェックをすると参加者がチャット機能を使えるようにできます。 [自分自身の名前を変更]にチェックすると参加者が自分の名前を変更できます。

[自分自身のミュートを解除]にチェックをするとミュートの解除ができるように できます

6.参加者

下のような参加者の一覧をミーティング画面の右横に表示します。

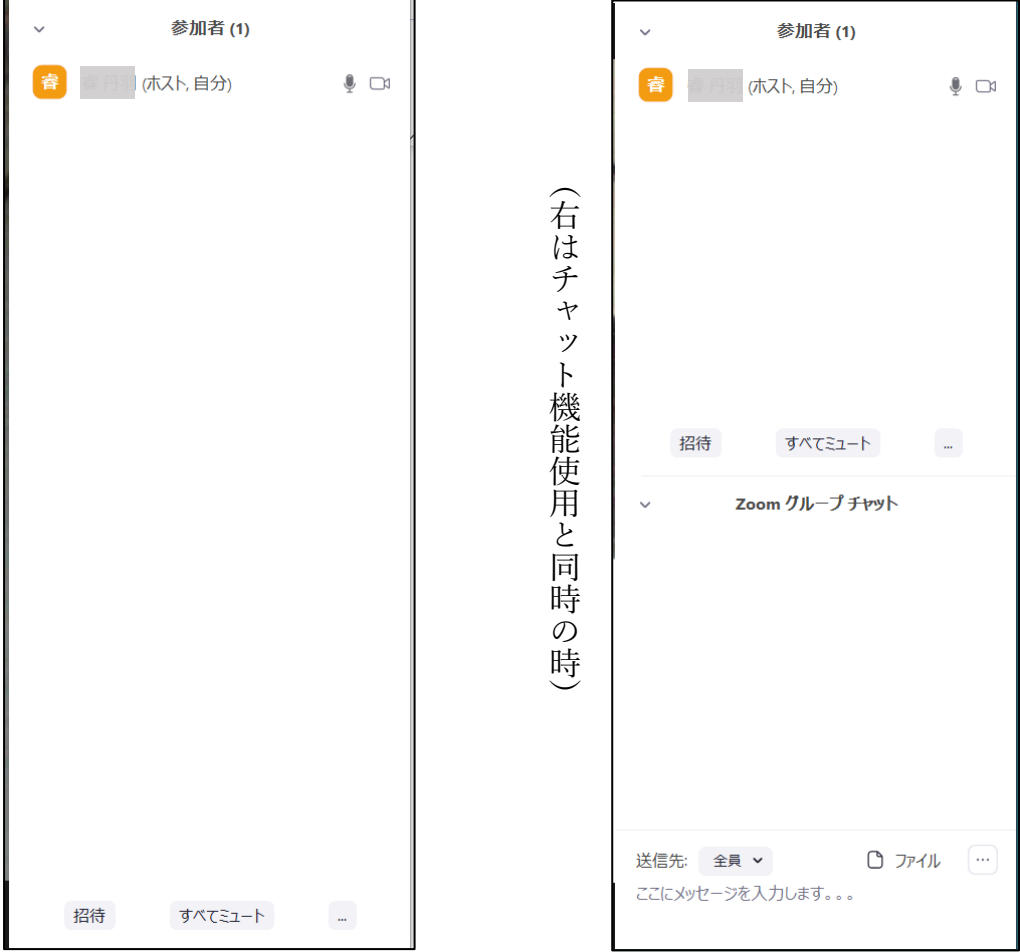

名前の横に「マイク]アイコン「フイコンが表示されます。それぞれ斜線 の引かれた赤色表示の時はオフになっています。[マイク]アイコンが表示されてい ない時は、参加者が[オーディオ]を有効にしていません。

参加者には[手を挙げる]という機能がありますが、参加者が[手を挙げる]と青い 色の手のひらが表示されます。

待合室(待機室ともいう)を有効にした場合、この一覧の上の方に参加を希望する参 加者が表示されます。表示された参加者の名前の上にマウスポインターを移動させる と[許可する]と[削除]が表示されるので、参加を許可する場合は[許可する]を クリックします。「削除]をクリックすると下のボックスが表示され、ここで「削 除]をクリックすると今開いているミーティングルームに参加できなくなります。

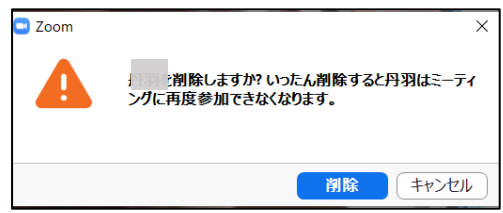

下の方の[招待][すべてミュート][…]3項目の説明

[招待]をクリックすると下のようなボックスが表示され、このミーティングルーム に招待するためのデータが得られます。

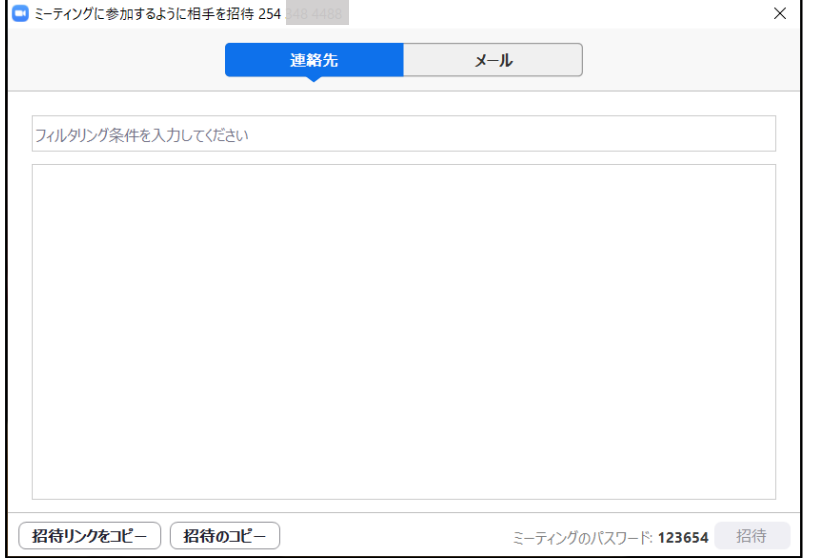

[すべてミュート] をクリックすると、下のようなボックスが表示され [はい] をク リックすると参加者のすべてを一括でミュートすることができます。この時、参加者 に自分のミュート解除を許可するかどうかを設定できます。

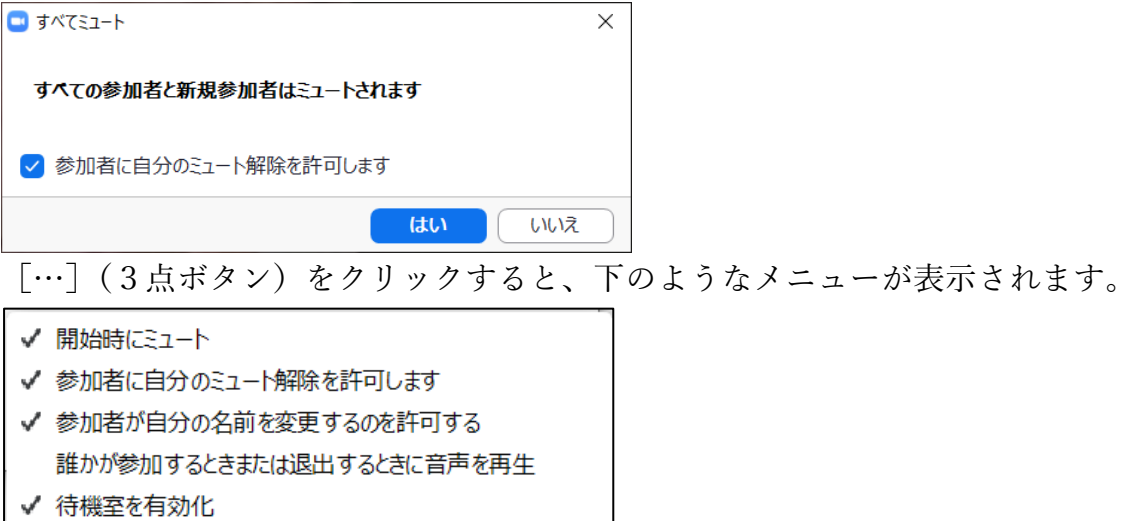

ミーティングをロックする

チェックすることでそれぞれの機能を有効にできます。

左上の山形をクリックすると下のようなメニューが表示されます。

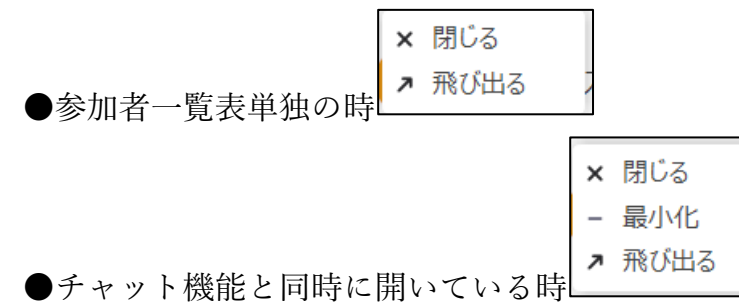

[閉じる]をクリックすると一覧表が閉じます

8 / 13

[飛び出る]をクリックすると下のように独立したボックスで表示されます。

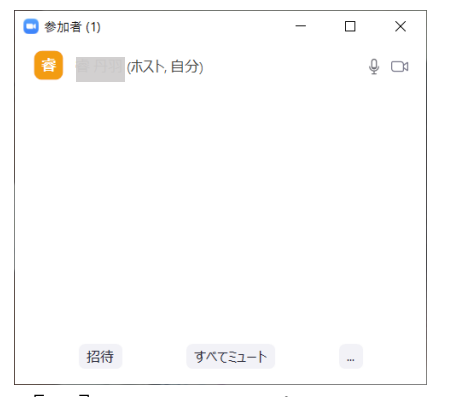

下の右にある[…]をクリックするとメニューの下の方に[会議ウィンドウにマー ジ]が表示されるのでそれをクリックするとミーティング画面の右横の表示に戻りま す。

[最小化]をクリックすると[参加者]の見出しのみの表示となります。

7.チャット

下のようなチャットの表示枠をミーティング画面の右横に表示します。

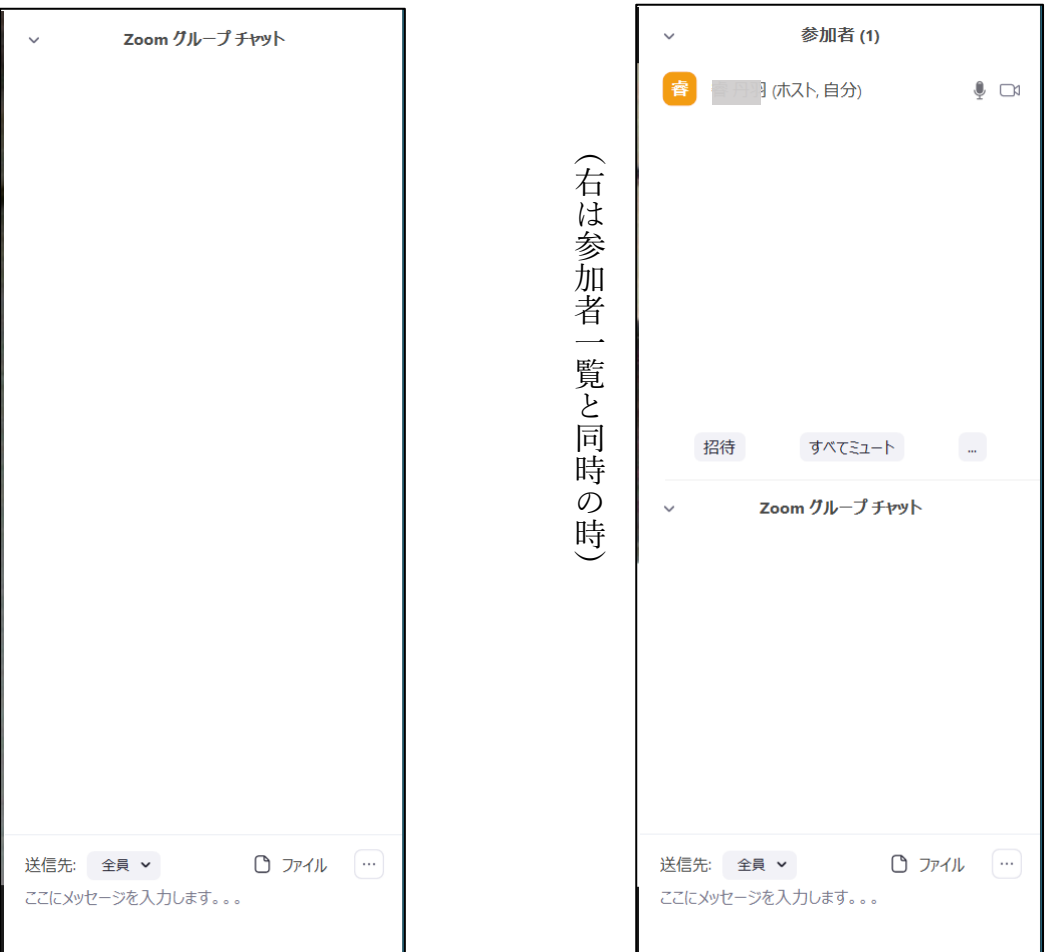

チャットの枠には、自分の発信および自分あてと全員あての受信が表示されます。 [送信先]の右の山形をクリックすると「全員」と全参加者の「氏名」が表示されま す。この中から送信先をクリックして決めます。送信文は[ここにメッセージを入力 します...]にカーソルを立て入力します。[Enter]キーを押すと送信でき、チャッ

トの枠に表示されます。

[ファイル]をクリックすると下のメニューが表示されます。

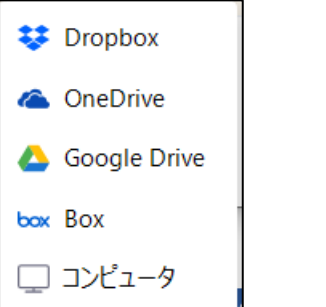

それぞれに保管してあるファイルを送信することができます。

[…]をクリックすると下のメニューが表示されます。

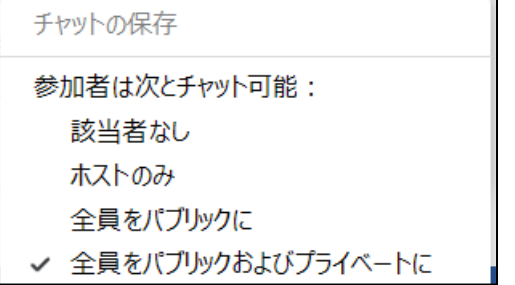

[チャットの保存]をクリックすると自分のパソコンのドキュメントホルダーにミー ティングルーム開始からクリックした時までのチャットの内容がテキスト形式で上書 き保存されます。

[参加者は次とチャット可能]で参加者がチャットの送信先として選べる相手を指定 できます。[該当者なし]を選ぶと参加者はチャット機能が使えなくなります。 左上の山形をクリックすると下のようなメニューが表示されます。

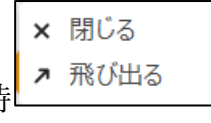

●チャット機能単独の時

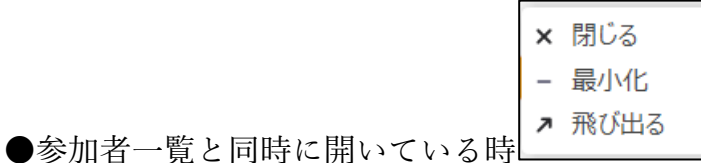

[閉じる]をクリックすると一覧表が閉じます

[飛び出る]をクリックすると独立したボックスで表示されます。

独立したボックスの下の右にある「…]をクリックするとメニューの下の方に「会議 ウィンドウにマージ]が表示されるのでそれをクリックするとミーティング画面の右 横の表示に戻ります。

[最小化]をクリックすると[チャット]の見出しのみの表示となります。

8.共有

パソコンのデスクトップ(画面)、ホワイトボード、iPhone/iPad および開いている ウィンドウ(ワード、エクセル、ブラウザなど)を指定して参加者の画面に表示する こと(共有すること)ができます。

[共有]をチェックすると下のような共有するデータを選ぶボックスが表示されま す。

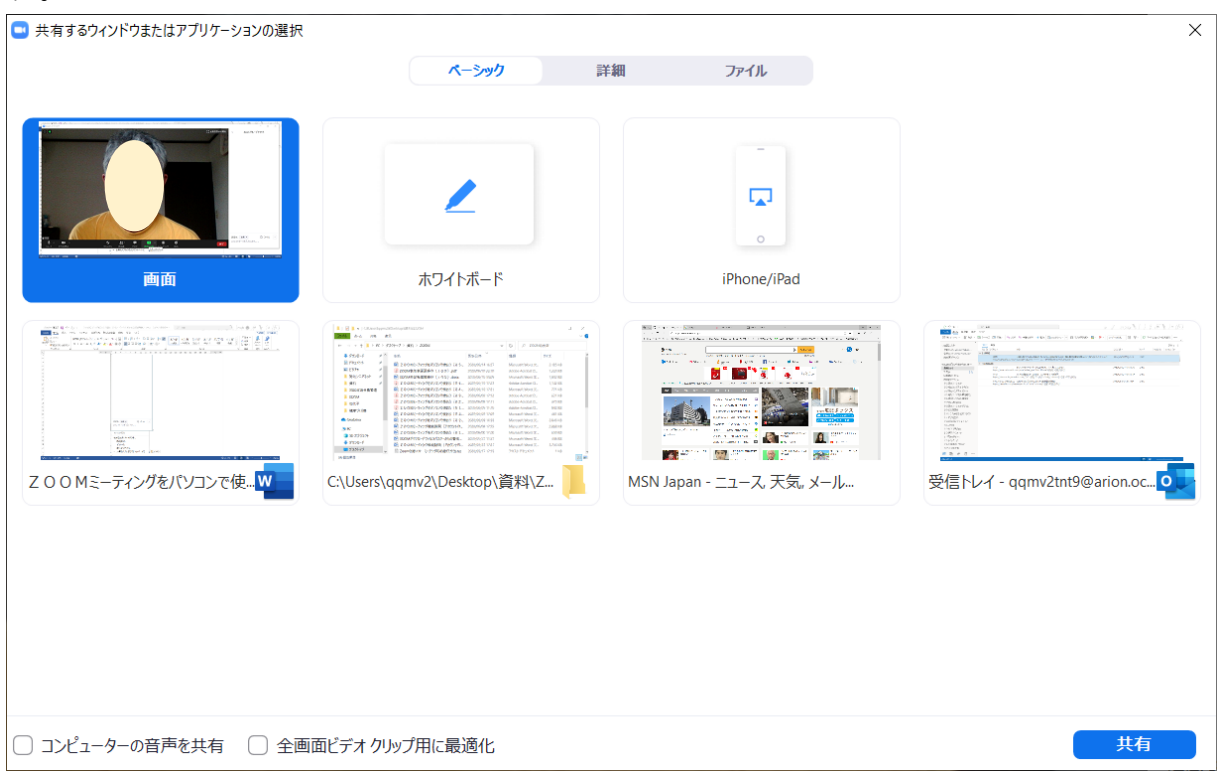

共有するデータをクリックして右下の[共有]をクリックすると共有する画面が表示 されると同時に各参加者にも同じ画面が表示されます。この時右上に自分の画像が小 さく表示されます。

下はワードのウィンドウを選んだところです。

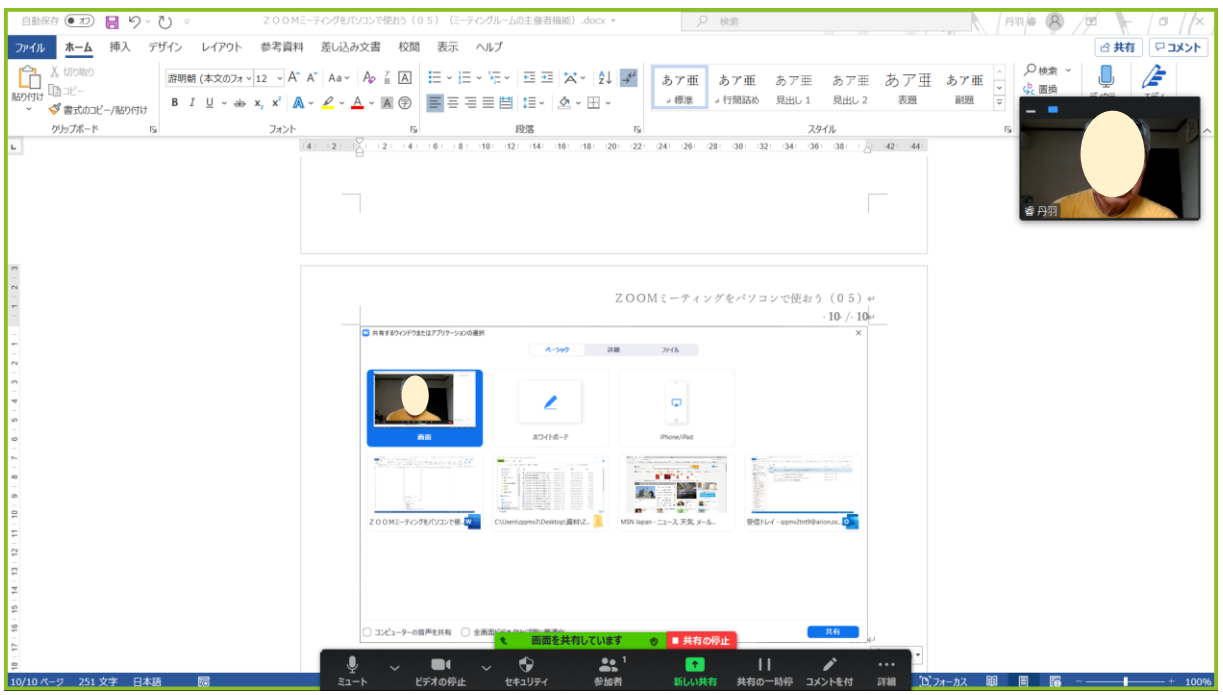

画面下にある[画像を共有しています]にマウスポインターを移動すると黒枠のアイ コンの並びが表示されます。この中の「コメントを付]をクリックするとコメントを

書き込むためのアイコンであるコメント追加ツールが表示されます。

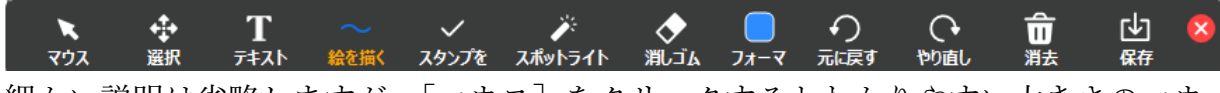

|細かい説明は省略しますが、「マウス]をクリックするとわかりやすい大きさのマウ スが共有画面に表示されます。

また、[スポットライト]をクリックすると下のように [スポットライト] アイコン と「矢印]アイコンが表示され、「スポットライト]アイコンを選択するとマウスポ インタの先に赤い光がつき[矢印]アイコンを選択すると右向き矢印がポインターと して使えます。

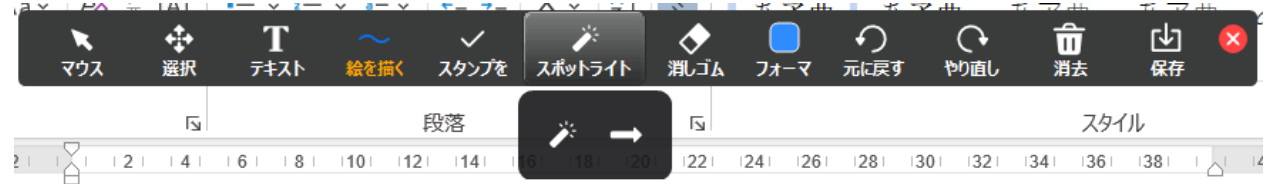

共有をやめる時は下の赤枠の [共有の停止] をクリックします。

[…]をクリックすると下のメニューが表示されます。

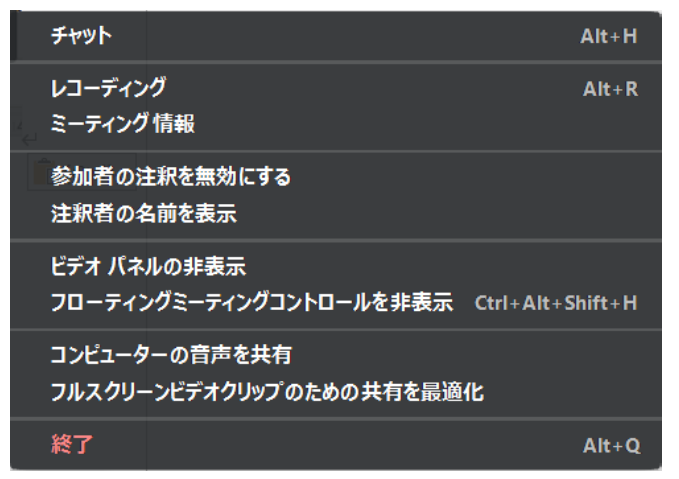

説明は省略します。

下はホワイトボードを選んだところです。

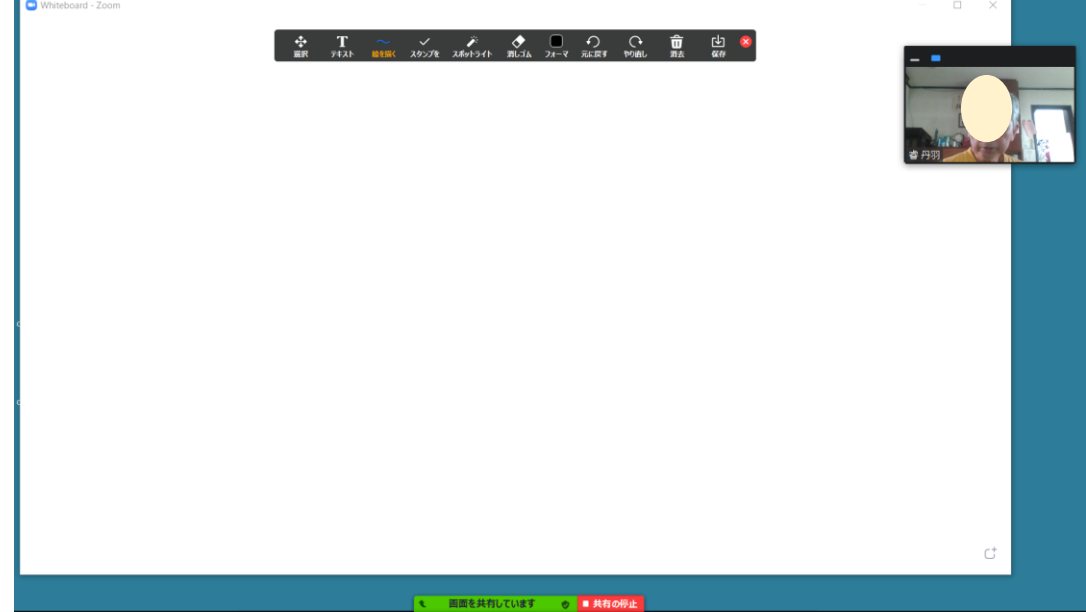

ZOOMミーティングをパソコンで使おう(05)

12 / 13

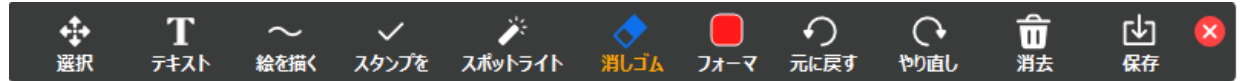

上のようにコメント追加ツールが表示され、ホストも参加者もホワイトボードへ書き 込むことができます。(それぞれのアイコンの機能は説明を省略します)

参加者は自分で書き込んだものしか消しゴムで消すことはできませんがホストはすべ て消しゴムで消すことができます。

右端にある「保存]をクリックすると PNG 形式でドキュメントに上書き保存されま す。

9.レコーディング

これをクリックするとミーティングん内容がレコーディングできます。レコーディン グしたデータはドキュメントホルダーに保存されます。

レコーディングが始まると画面の左上に下のようなメッセージが表示され

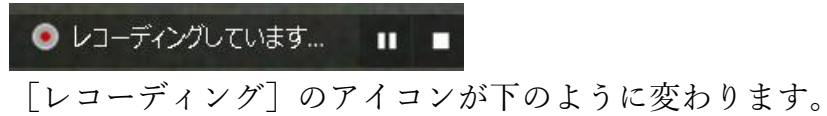

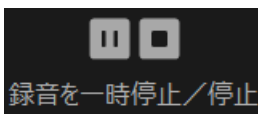

録音を一時停止(二本棒をクリック)すると画面の左上に下のようなメッセージが表 示され

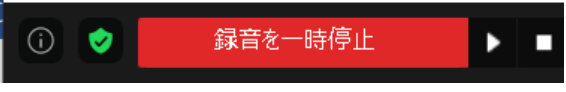

また、アイコンが下のように変わり、右向き三角をクリックすると再開します。

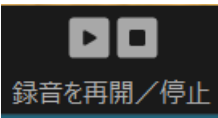

レコーディングを停止する時は■アイコンをクリックします。

10.反応

クリックすると下のような図が表示されます。

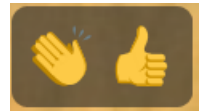

左は「拍手」右は「賛成」を表現します。クリックすると自分の画面の左下に表示さ れ参加者全員が確認できます。しばらくすると自動的に表示は消えます。

11.終了

ミーティングを終了する時にクリックします。 クリックすると下のメニューが表示されます。

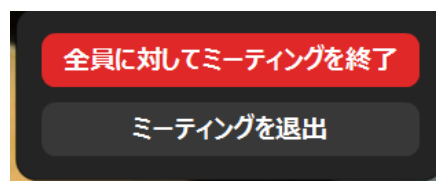

[全員に対してミーティングを終了]をクリックするとミーティングを終了できま す。

[ミーティングを退出]をクリックすると下のメニューが表示されます。

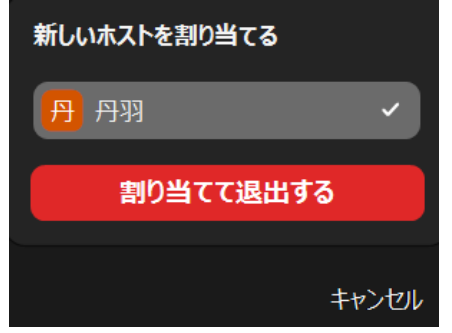

新しいホストを割り当て[割り当てて退出する]をクリックすると指定した人がこの ミーティングルームのホストとなり自分は退出できます。